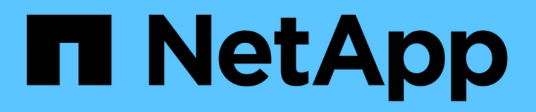

# **Categorías**

OnCommand Workflow Automation 5.1

NetApp April 19, 2024

This PDF was generated from https://docs.netapp.com/es-es/workflow-automation/help/reference-newcategory-dialog-box.html on April 19, 2024. Always check docs.netapp.com for the latest.

# Tabla de contenidos

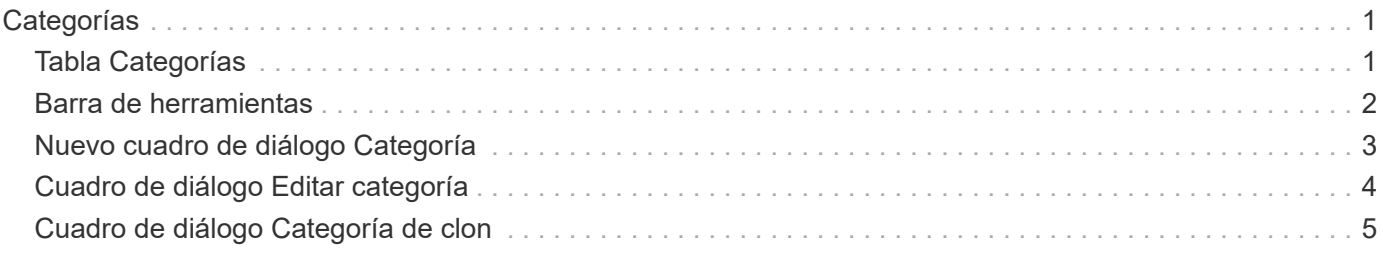

# <span id="page-2-0"></span>**Categorías**

La ventana Categorías permite administrar las categorías de flujo de trabajo.

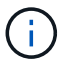

En función de sus privilegios de rol y cuenta, es posible que esta ventana no se muestre.

- Tabla Categorías
- Barra de herramientas

Una categoría es un conjunto de flujos de trabajo que le permiten completar una tarea. Puede crear una categoría agrupando un conjunto de flujos de trabajo relacionados. También puede otorgar acceso a usuarios específicos para que operen una categoría.

## <span id="page-2-1"></span>**Tabla Categorías**

La tabla Categorías enumera las categorías de flujo de trabajo. Las categorías se identifican mediante una de las siguientes:

- **(a)** contenido creado por los usuarios
- - Contenido desarrollado por Servicios profesionales (PS), que está disponible sólo en instalaciones personalizadas realizadas por PS
- **4** packs desarrollados por usuarios
- **a** contenido creado por los usuarios que está bloqueado
- $\bullet$  Contenido certificado por NetApp

Puede personalizar la visualización de la tabla mediante las características de filtrado y ordenación disponibles para cada columna, así como reorganizar el orden de las columnas.

- <sup>1</sup> activa o desactiva el filtrado de toda la tabla. Aparece una "x" roja sobre el icono si el filtrado está desactivado.
- $\cdot$  Haga doble clic  $\beta$  borra y restablece las selecciones de filtrado.
- T en cada encabezado de columna puede filtrar en función del contenido de las columnas. Haga clic en T en una columna permite filtrar un elemento específico de la lista desplegable o de todos los elementos disponibles.
- Al hacer clic en el encabezado de columna, se alterna entre el orden ascendente y descendente de clasificación. Puede identificar el orden aplicado mediante las flechas de ordenación ( $\blacktriangle$  para ascendente  $y. \rightarrow$  para descendente).
- Para reorganizar la ubicación de las columnas, puede arrastrar y soltar columnas para colocarlos en el orden que desee. Sin embargo, no puede ocultar ni eliminar ninguna de estas columnas.
- Al hacer clic en el cuadro de texto de filtro **Buscar** podrá buscar contenido específico. Además, puede buscar utilizando operadores compatibles para el tipo de columna aplicable, Alfabético o numérico.

La tabla Categorías contiene las siguientes columnas:

### • **Certificación**

Indica si la categoría es creada por el usuario ((a)), PS ( $\ddot{\ddot{\phi}}$ ), comunidad ((a)), bloqueado por el usuario  $\left(\begin{array}{c} \blacksquare \\ \blacksquare \end{array}\right)$  O certificado por NetApp  $\left(\begin{array}{c} \blacksquare \\ \blacksquare \end{array}\right)$ .

### • **Nombre**

Muestra el nombre de la categoría.

• **Descripción**

Muestra una descripción de la categoría.

### • **Flujos de trabajo**

Muestra los flujos de trabajo disponibles en la categoría.

### • **Utilizado para la autorización de flujo de trabajo**

- Muestra "'true'" para las categorías que están restringidas a determinados usuarios con función de operador.
- Muestra "'false'" para las categorías disponibles para todos los usuarios con función de operador.
- **Usuarios**

Muestra el nombre del usuario con el supervisor o la función de operador autorizado a ejecutar la categoría.

### • **Grupo de Active Directory**

Indica el nombre del grupo de Active Directory autorizado a ejecutar la categoría.

Puede buscar un grupo introduciendo el nombre del grupo en el cuadro de texto filtro **Buscar**.

• **Última actualización el**

Muestra la fecha y la hora en que se actualizó la categoría por última vez.

• **Actualizado por**

Muestra el nombre del usuario que actualizó la categoría.

### <span id="page-3-0"></span>**Barra de herramientas**

La barra de herramientas está situada encima del encabezado de la columna. Puede utilizar los iconos de la barra de herramientas para realizar varias acciones. También se puede acceder a estas acciones desde el menú contextual de la ventana.

• **(Nuevo)**

Abre el cuadro de diálogo Nueva categoría, que permite crear una nueva categoría.

• **(Editar)**

Abre el cuadro de diálogo <category name> de categoría, que permite editar la categoría seleccionada. También puede hacer doble clic en la categoría para abrir el cuadro de diálogo <category\_name> de categoría.

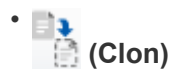

Abre el cuadro de diálogo Nueva categoría <category name> - copia, que permite crear un clon o una copia de la categoría seleccionada.

• **(Eliminar)**

Abre el cuadro de diálogo de confirmación Eliminar categoría, que permite eliminar la categoría seleccionada.

### • **(Exportación)**

Permite exportar la categoría seleccionada.

### • **(Añadir al paquete)**

Abre el cuadro de diálogo Agregar a categorías de paquetes, que permite agregar la categoría y sus entidades fiables a un paquete, que se puede editar.

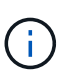

La función Agregar al paquete sólo está habilitada para las categorías para las que la certificación está establecida en **ninguna.**

### • **(Eliminar del paquete)**

Abre el cuadro de diálogo Quitar de categorías de paquetes de la categoría seleccionada, que permite eliminar o quitar la categoría del paquete.

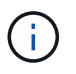

La función Eliminar del paquete sólo está activada para las categorías para las que la certificación está establecida en **Ninguno.**

## <span id="page-4-0"></span>**Nuevo cuadro de diálogo Categoría**

El cuadro de diálogo Nueva categoría permite crear una nueva categoría de flujo de trabajo.

• **Nombre**

Permite introducir un nombre para la categoría. Debe introducir un nombre para guardar la categoría.

• **Descripción**

Permite introducir una descripción para la categoría.

• **Flujos de trabajo disponibles**

Muestra todos los flujos de trabajo disponibles que no se mueven al cuadro **flujos de trabajo seleccionados**.

• **Flujos de trabajo seleccionados**

Muestra todos los flujos de trabajo seleccionados para la categoría.

• **Categoría utilizada para la autorización de flujo de trabajo**

Permite seleccionar usuarios con función de operador que puedan ejecutar la categoría. De forma

predeterminada, la casilla de verificación no está seleccionada y la categoría está disponible para todos los usuarios.

### • **Restringir el acceso a los flujos de trabajo de esta categoría a los siguientes usuarios y grupos de Active Directory**

Permite restringir el acceso a los flujos de trabajo de la categoría seleccionada a los usuarios y grupos de Active Directory seleccionados.

### • **Aprobadores y operadores disponibles**

Muestra todos los usuarios con funciones de supervisor y operador.

### • **Aprobadores y operadores seleccionados**

Muestra los usuarios que tienen permiso para ejecutar la categoría.

### • **Grupos de Approver y operadores disponibles**

Muestra todos los grupos con funciones de supervisor y operador.

### • **Grupos de Approver y operadores seleccionados**

Muestra los grupos que pueden ejecutar la categoría.

### **Botones de comando**

### • **Botones de selección**

Permite mover la entrada seleccionada de un cuadro a otro.

• **Guardar**

Guarda la categoría y cierra el cuadro de diálogo.

• **Cancelar**

No guarda la categoría y cierra el cuadro de diálogo.

### <span id="page-5-0"></span>**Cuadro de diálogo Editar categoría**

El cuadro de diálogo Editar categoría permite editar una categoría de flujo de trabajo.

• **Nombre**

Permite editar el nombre de la categoría.

• **Descripción**

Permite editar la descripción de la categoría.

• **Flujos de trabajo disponibles**

Muestra todos los flujos de trabajo disponibles que no se han movido al cuadro flujos de trabajo

seleccionados.

### • **Flujos de trabajo seleccionados**

Muestra todos los flujos de trabajo seleccionados para la categoría.

### • **Categoría utilizada para la autorización de flujo de trabajo**

Permite otorgar acceso a usuarios con función de operador para ejecutar la categoría. La casilla de comprobación no está activada de forma predeterminada.

### • **Operadores disponibles**

Muestra todos los usuarios con función de operador que no tienen acceso a la categoría.

### • **Operadores seleccionados**

Muestra los usuarios a los que se concede acceso a la categoría.

### **Botones de comando**

### • **Botones de selección**

Mueve la entrada seleccionada de un cuadro a otro.

• **Guardar**

Guarda la categoría y cierra el cuadro de diálogo.

• **Cancelar**

No guarda la categoría y cierra el cuadro de diálogo.

## <span id="page-6-0"></span>**Cuadro de diálogo Categoría de clon**

El cuadro de diálogo Clone Category permite copiar una categoría de flujo de trabajo y editar la categoría.

### • **Nombre**

Permite editar el nombre de la categoría. El nombre de la categoría que ha seleccionado para clonar se utiliza como nombre del clon y se anexa con - copy de forma predeterminada.

• **Descripción**

Permite introducir una descripción para la categoría.

#### • **Flujos de trabajo disponibles**

Muestra todos los flujos de trabajo disponibles que no se han movido al cuadro flujos de trabajo seleccionados.

• **Flujos de trabajo seleccionados**

Muestra todos los flujos de trabajo seleccionados para la categoría.

### • **Categoría utilizada para la autorización de flujo de trabajo**

Permite seleccionar usuarios con función de operador que puedan ejecutar la categoría. De forma predeterminada, la casilla de verificación no está seleccionada y la categoría está disponible para todos los usuarios.

### • **Operadores disponibles**

Muestra todos los usuarios con función de operador.

### • **Operadores seleccionados**

Muestra los usuarios que tienen permiso para ejecutar la categoría.

### **Botones de comando**

### • **Botones de selección**

Permite mover la entrada seleccionada de un cuadro a otro.

#### • **Guardar**

Guarda la categoría y cierra el cuadro de diálogo.

#### • **Cancelar**

No guarda la categoría y cierra el cuadro de diálogo.

### **Información de copyright**

Copyright © 2024 NetApp, Inc. Todos los derechos reservados. Imprimido en EE. UU. No se puede reproducir este documento protegido por copyright ni parte del mismo de ninguna forma ni por ningún medio (gráfico, electrónico o mecánico, incluidas fotocopias, grabaciones o almacenamiento en un sistema de recuperación electrónico) sin la autorización previa y por escrito del propietario del copyright.

El software derivado del material de NetApp con copyright está sujeto a la siguiente licencia y exención de responsabilidad:

ESTE SOFTWARE LO PROPORCIONA NETAPP «TAL CUAL» Y SIN NINGUNA GARANTÍA EXPRESA O IMPLÍCITA, INCLUYENDO, SIN LIMITAR, LAS GARANTÍAS IMPLÍCITAS DE COMERCIALIZACIÓN O IDONEIDAD PARA UN FIN CONCRETO, CUYA RESPONSABILIDAD QUEDA EXIMIDA POR EL PRESENTE DOCUMENTO. EN NINGÚN CASO NETAPP SERÁ RESPONSABLE DE NINGÚN DAÑO DIRECTO, INDIRECTO, ESPECIAL, EJEMPLAR O RESULTANTE (INCLUYENDO, ENTRE OTROS, LA OBTENCIÓN DE BIENES O SERVICIOS SUSTITUTIVOS, PÉRDIDA DE USO, DE DATOS O DE BENEFICIOS, O INTERRUPCIÓN DE LA ACTIVIDAD EMPRESARIAL) CUALQUIERA SEA EL MODO EN EL QUE SE PRODUJERON Y LA TEORÍA DE RESPONSABILIDAD QUE SE APLIQUE, YA SEA EN CONTRATO, RESPONSABILIDAD OBJETIVA O AGRAVIO (INCLUIDA LA NEGLIGENCIA U OTRO TIPO), QUE SURJAN DE ALGÚN MODO DEL USO DE ESTE SOFTWARE, INCLUSO SI HUBIEREN SIDO ADVERTIDOS DE LA POSIBILIDAD DE TALES DAÑOS.

NetApp se reserva el derecho de modificar cualquiera de los productos aquí descritos en cualquier momento y sin aviso previo. NetApp no asume ningún tipo de responsabilidad que surja del uso de los productos aquí descritos, excepto aquello expresamente acordado por escrito por parte de NetApp. El uso o adquisición de este producto no lleva implícita ninguna licencia con derechos de patente, de marcas comerciales o cualquier otro derecho de propiedad intelectual de NetApp.

Es posible que el producto que se describe en este manual esté protegido por una o más patentes de EE. UU., patentes extranjeras o solicitudes pendientes.

LEYENDA DE DERECHOS LIMITADOS: el uso, la copia o la divulgación por parte del gobierno están sujetos a las restricciones establecidas en el subpárrafo (b)(3) de los derechos de datos técnicos y productos no comerciales de DFARS 252.227-7013 (FEB de 2014) y FAR 52.227-19 (DIC de 2007).

Los datos aquí contenidos pertenecen a un producto comercial o servicio comercial (como se define en FAR 2.101) y son propiedad de NetApp, Inc. Todos los datos técnicos y el software informático de NetApp que se proporcionan en este Acuerdo tienen una naturaleza comercial y se han desarrollado exclusivamente con fondos privados. El Gobierno de EE. UU. tiene una licencia limitada, irrevocable, no exclusiva, no transferible, no sublicenciable y de alcance mundial para utilizar los Datos en relación con el contrato del Gobierno de los Estados Unidos bajo el cual se proporcionaron los Datos. Excepto que aquí se disponga lo contrario, los Datos no se pueden utilizar, desvelar, reproducir, modificar, interpretar o mostrar sin la previa aprobación por escrito de NetApp, Inc. Los derechos de licencia del Gobierno de los Estados Unidos de América y su Departamento de Defensa se limitan a los derechos identificados en la cláusula 252.227-7015(b) de la sección DFARS (FEB de 2014).

#### **Información de la marca comercial**

NETAPP, el logotipo de NETAPP y las marcas que constan en <http://www.netapp.com/TM>son marcas comerciales de NetApp, Inc. El resto de nombres de empresa y de producto pueden ser marcas comerciales de sus respectivos propietarios.